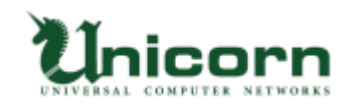

# miyasuku EyeConLT2 ライセンス購入・登録手順 【オフラインライセンス】

#### **【オフラインライセンス (ダウンロード版)について】**

miyasuku EyeConLT2 を miyasuku ホームページからダウンロードし、ライセンス登録をオフ ライン(インターネット接続無し)で行います。

miyasuku EyeConLT2 のライセンス情報に表示される「ライセンス ID」を、miyasuku ホーム ページのお問い合わせからご連絡頂いた後、メールで「ライセンスキー」を返信致します。 miyasuku EyeConLT2 に「ライセンス ID」に対応した「ライセンスキー」を入力して、ライセ ンス登録します。

※別のパソコンにライセンスを登録し直す場合は、miyasuku ホームページのお問い合わせから 再度お手続きが必要で、2020/10/1 より再発行手数料 2,000 円[税別]が掛かります。

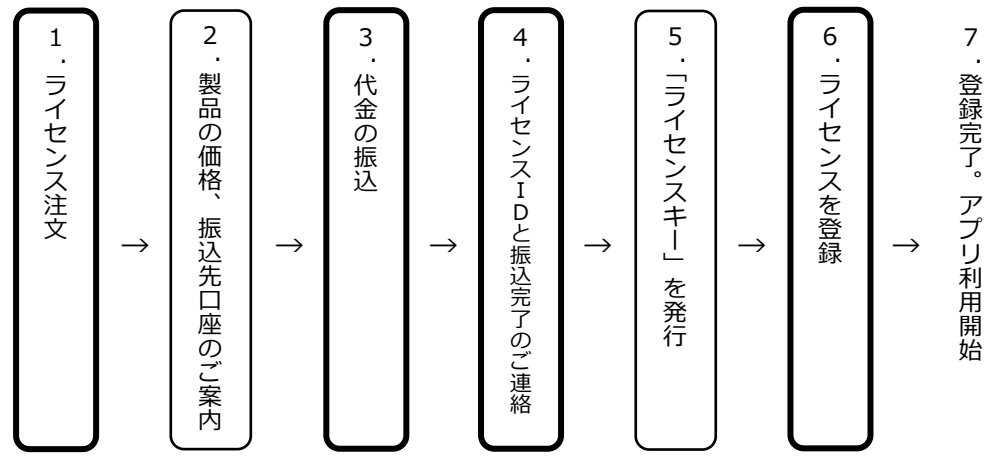

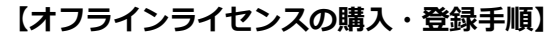

※太枠は、購入者がおこないます。

#### **1. ライセンス注文**

Web サイトの[「お問い合わせフォーム」](https://8b4f6c15.form.kintoneapp.com/public/def00000c061ad054cdfb261841ed535e0fa4e32772b747944a63871cb11c092)ボタンをクリックします。 「お問い合わせフォーム」に必要事項を記入します。

- 製 品 名:miyasuku EyeConLT2
- ライセンスの種別:オフラインライセンス
- 数 量:必要数をご記入ください。

## お問い合わせフォーム

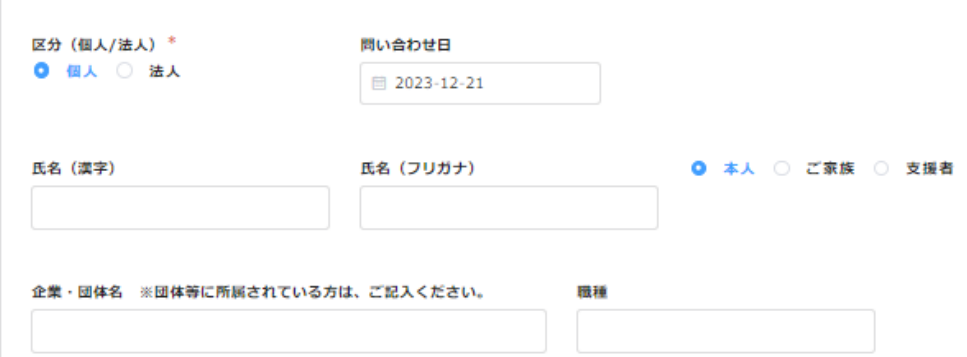

記入事項を確認し、送信ボタンを押します。

※ お支払いは、基本的に前払いとさせていただいております。

※ 領収書・納品書・請求書によるあと払いが必要な場合は、その旨もあわせて お知らせください。

#### **2. 製品の価格、振込先口座のご案内**

「お問い合わせフォーム」に入力いただいたメールアドレスへ、miyasuku サポート センターより「製品の価格」、「弊社振込先口座」の案内メールが届きます。

#### **3. 代金の振り込み**

案内メールをご確認いただき、指定口座へ代金を振り込みます。

#### **4. 「ライセンスID」と「振込完了」のご連絡**

振り込み完了後、その旨を miyasuku サポートセンターへメールで連絡します。その際、 以下につきましてもあわせてお知らせください。

- 振込依頼人名
- ライセンスID
- ※ 「ライセンスキー」は、「ライセンスID」から作成しますので、必ず「ライセンスID」 もお知らせください。

#### **【ライセンスIDの確認方法】**

① アプリ miyasuku EyeConLT2 を起動します。パソコンの画面右下の操作パネルを 押します。

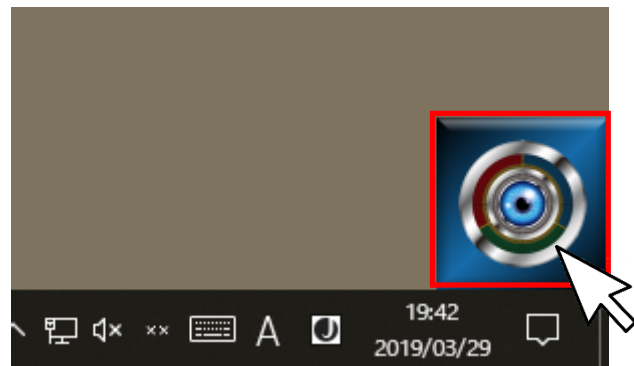

② [設定]ボタンを押します。

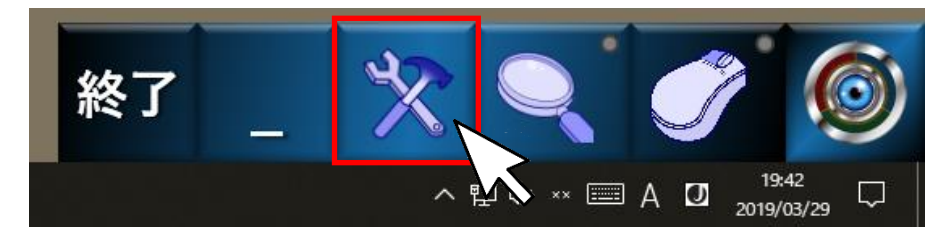

③ 設定画面の[バージョン情報]ボタンを押します。続いて[ライセンス登録]ボタンを 押します。

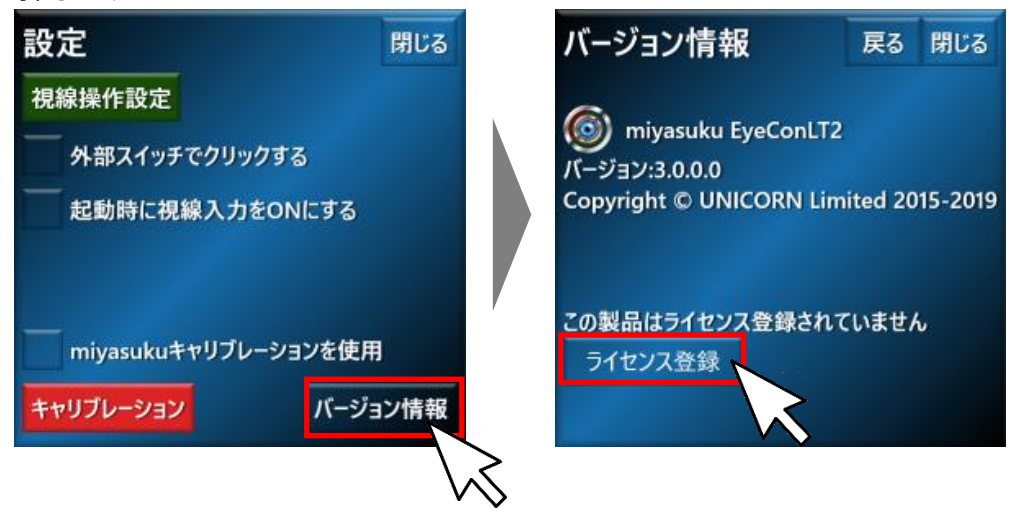

④ [ライセンス情報]画面のライセンス ID 右側にある[コピー]ボタンを押します。

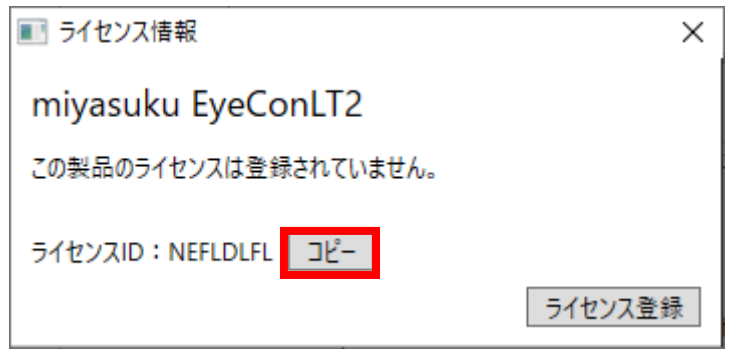

- ⑤ コピーした「ライセンス ID」をホームページの「お問い合わせフォーム」、もしくは メール本文に貼り付けます。
- ⑥ 入力内容を確認し、間違いなければ「送信する」ボタンを押します。

### **5. 「ライセンスキー」を発行**

mivasuku サポートセンターにて入金を確認しましたら、ライセンスIDをお知らせいた だいたメールアドレスへ「ライセンスキー」をお送りします。

 $\Delta$ miyasuku 様↩ mivasuku EyeConLT2 オフラインライセンスのご購入ありがとうございます。↩ 以下のライセンスキーを mivasuku EyeConLT2 に入力して、ライセンス登録を行ってください。↩  $\mathcal{F}$  +  $\mathcal{F}$  + 以上、よろしくお願い致します。↩

**6. ライセンスを登録**

ライセンスの登録は、オフライン(インターネット接続なし)で行います。

① 【ライセンスIDの確認方法】を確認して、[ライセンス情報]画面を表示します。 [ライセンス登録]ボタンを押します。

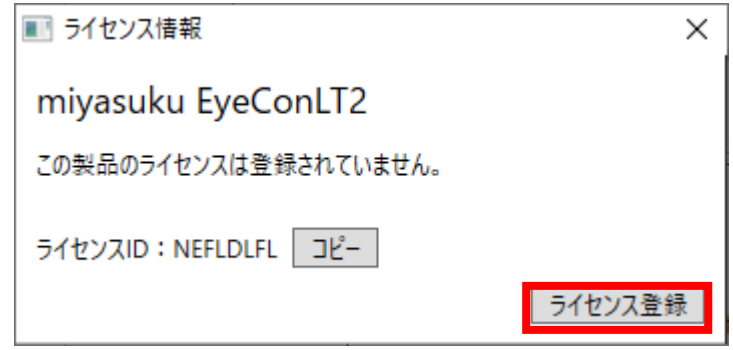

- ② ライセンス種別とライセンスキーを入力して、登録ボタンを押します。
	- ライセンス種別:オフライン(ダウンロード版)
	- ライセンスキー:メールに記載してあるライセンスキー

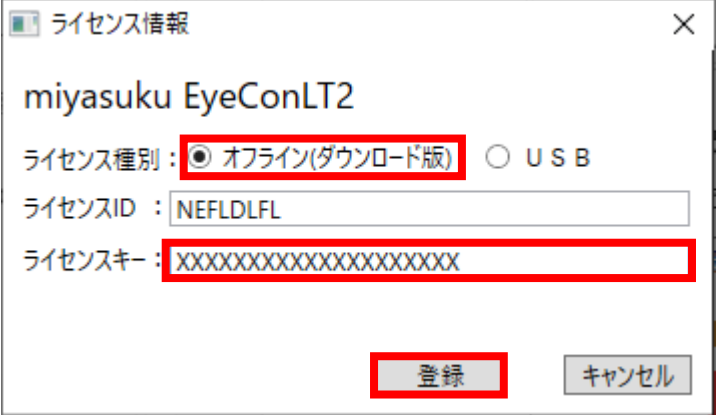

③ 「ライセンスを登録しました。」と表示されたら[OK]ボタンを押します。

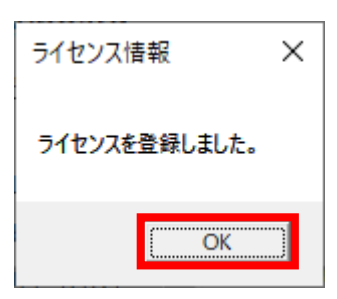

④ [ライセンス情報]画面の[×]ボタンを押して、画面を閉じます。

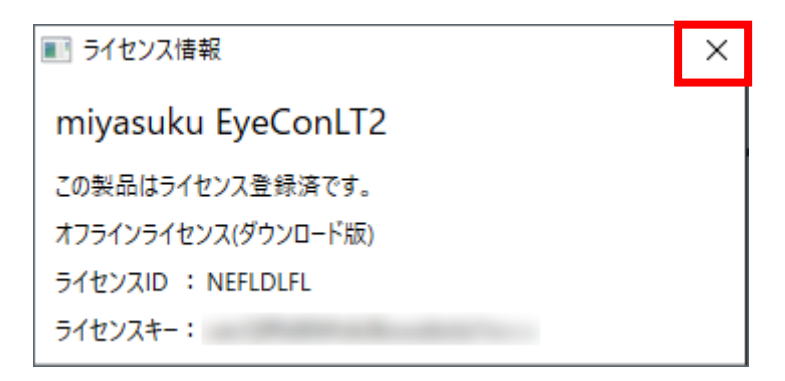

以上で、登録完了です。 miyasuku EyeConLT2 をお使いいただけます。